# **PODER JUDICIÁRIO DO ESTADO DO PARÁ**

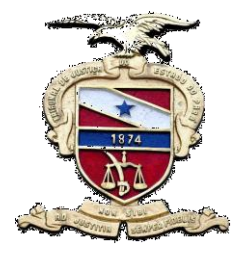

Tribunal de Justiça do Estado do Pará Secretaria de Informática Sistema de Gestão do Processo Judicial

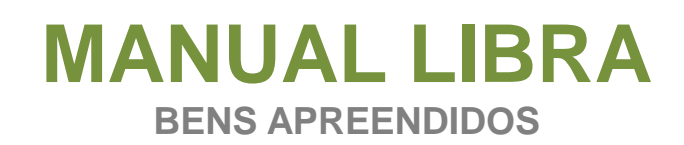

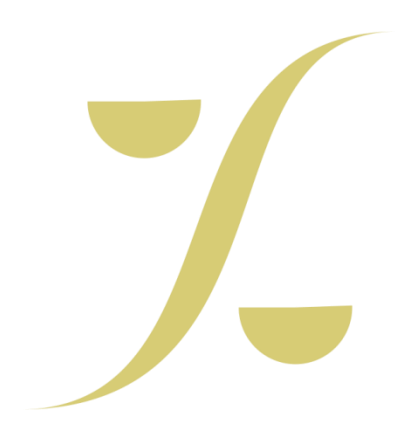

### **CADASTRAR/CONSULTAR OBJETO**

**1**. Conforme mostra a imagem abaixo, selecione a opção **Libra** no Menu Superior.

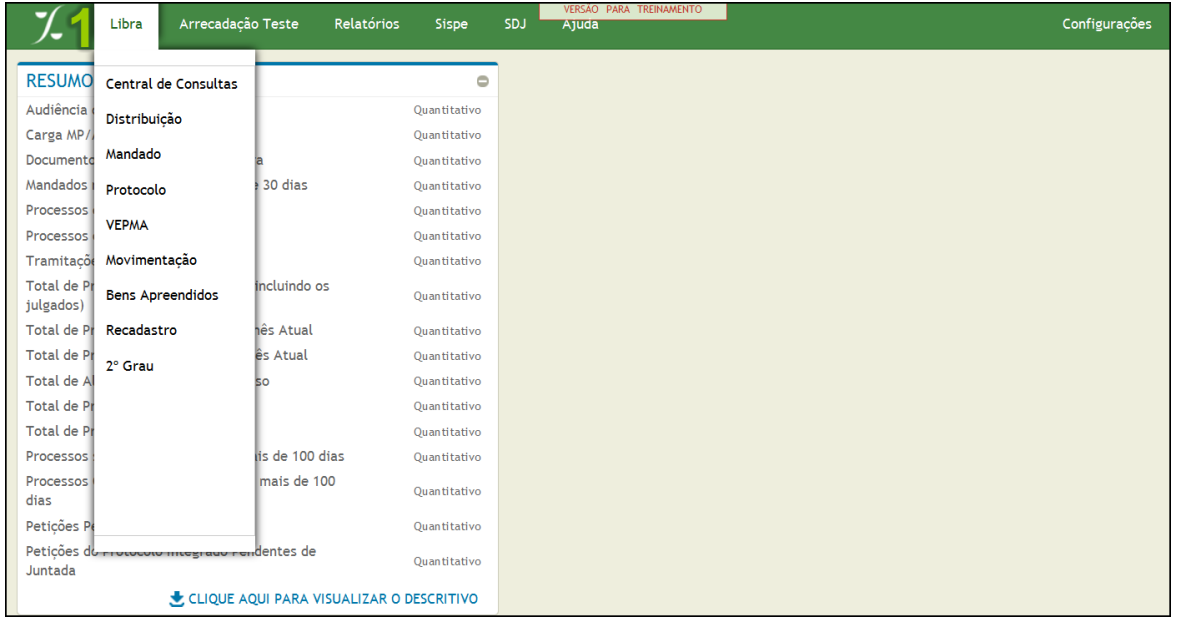

**2.** Na janela que se abrirá, selecione a opção **Cadastrar/Consultar Objeto** no módulo **Bens Apreendidos.**

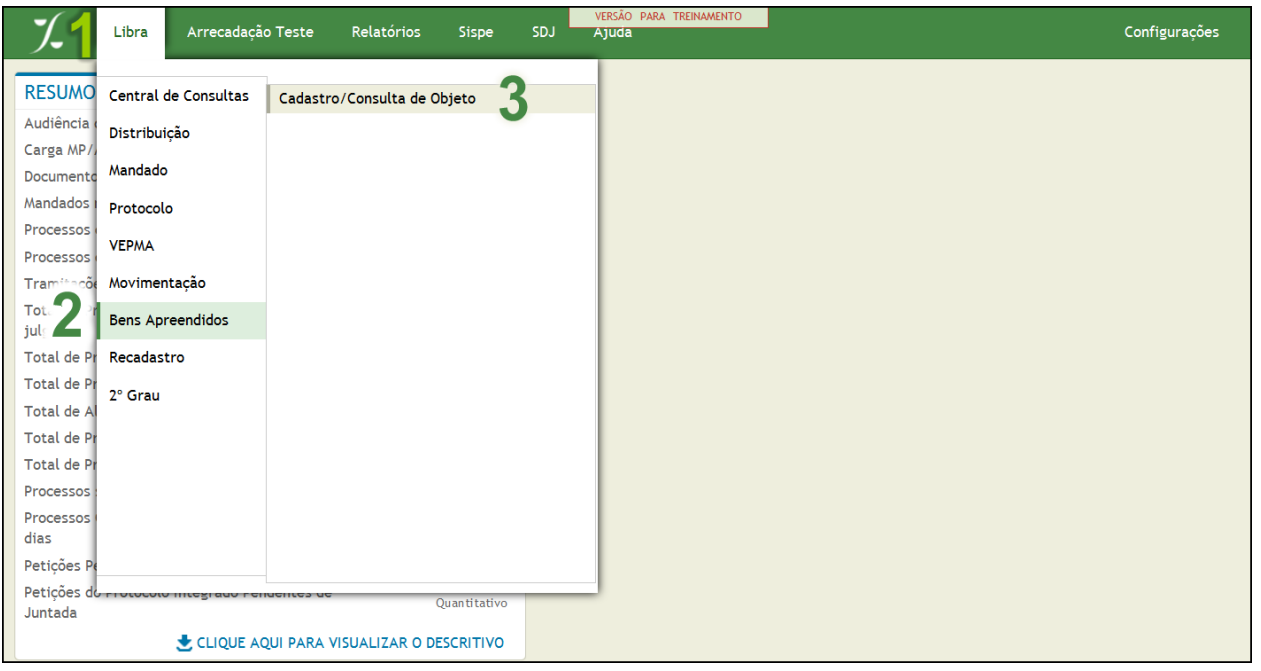

**3.** Na próxima tela **mostrará os campos para pesquisa**, conforme imagem abaixo, que podem ser: *Processo, Documento, Processo Antigo, Nº de Série ou por Nº de Controle.*

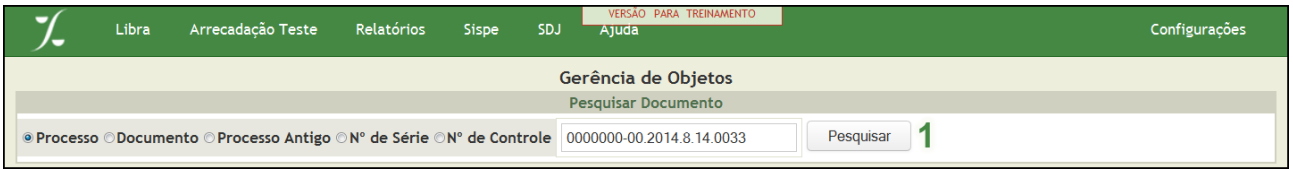

**4.** Em seguida **selecione o Tipo de Objeto** a ser Cadastrado, conforme mostra a imagem abaixo.

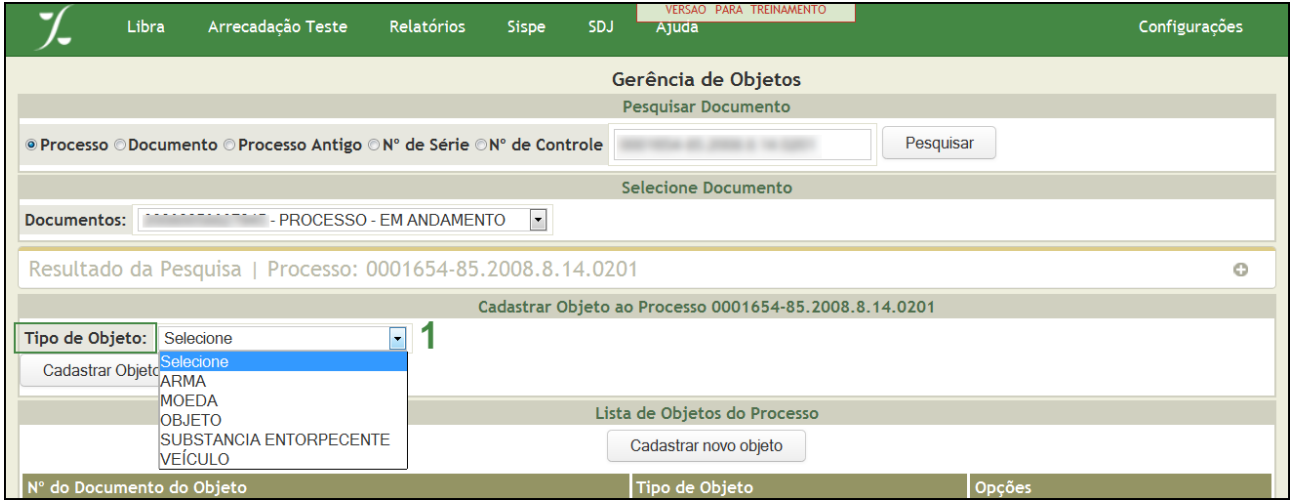

**5.** Após selecionado o Tipo de Objeto, **preencha os campos** com as seguintes informações:**Característica do Objeto**, **Valor do Objeto** e **clicar em Incluir Característica**, conforme imagem abaixo, e **para finalizar clique em Cadastrar Objeto**.

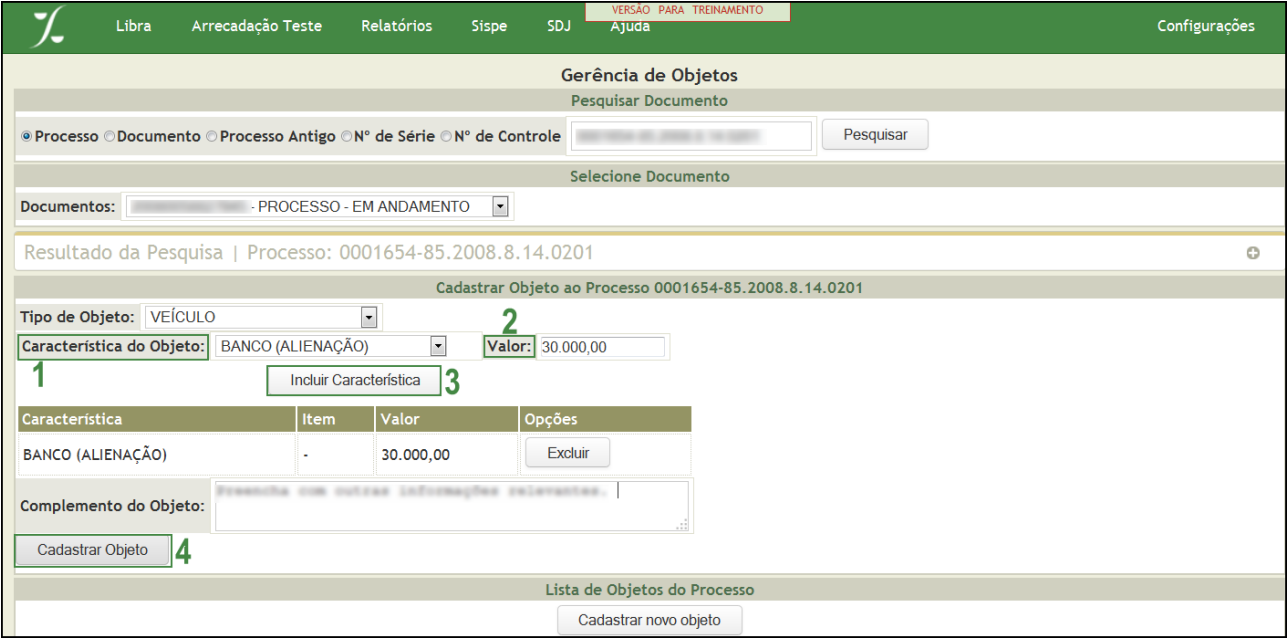

**6.** O Sistema fará a busca na Base de Dados e retornará como resultado o Objeto Cadastrado e a opção de **Cadastrar um Novo Objeto**, conforme exemplo abaixo.

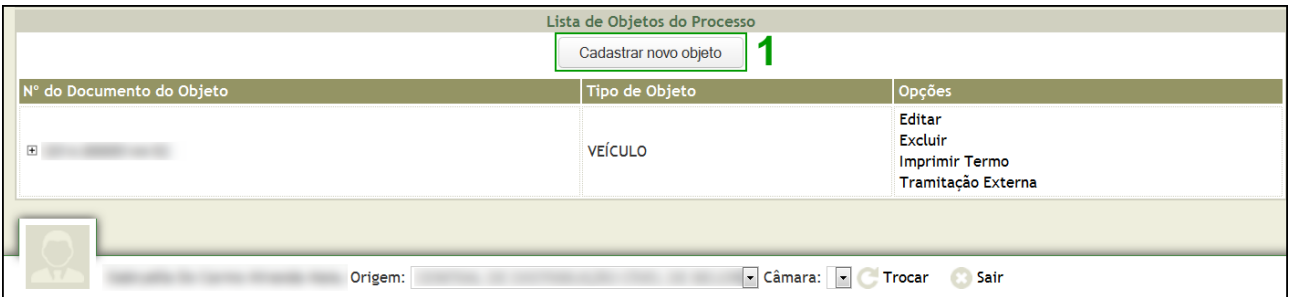

**7.** Conforme seguem imagens abaixo, o **Sistema permitirá** que o mesmo possa ser **Editado** (Ver em Figura01), **Excluído** (Ver em Figura02), **Impresso** (Ver em Figura03) e que seja feito a **Tramitação Externa** (Ver em Figura04).

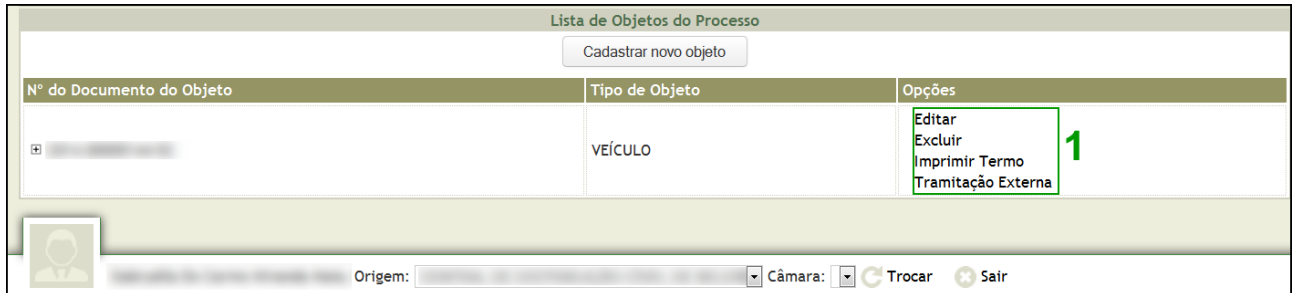

### Figura01 – **Edição do Objeto**

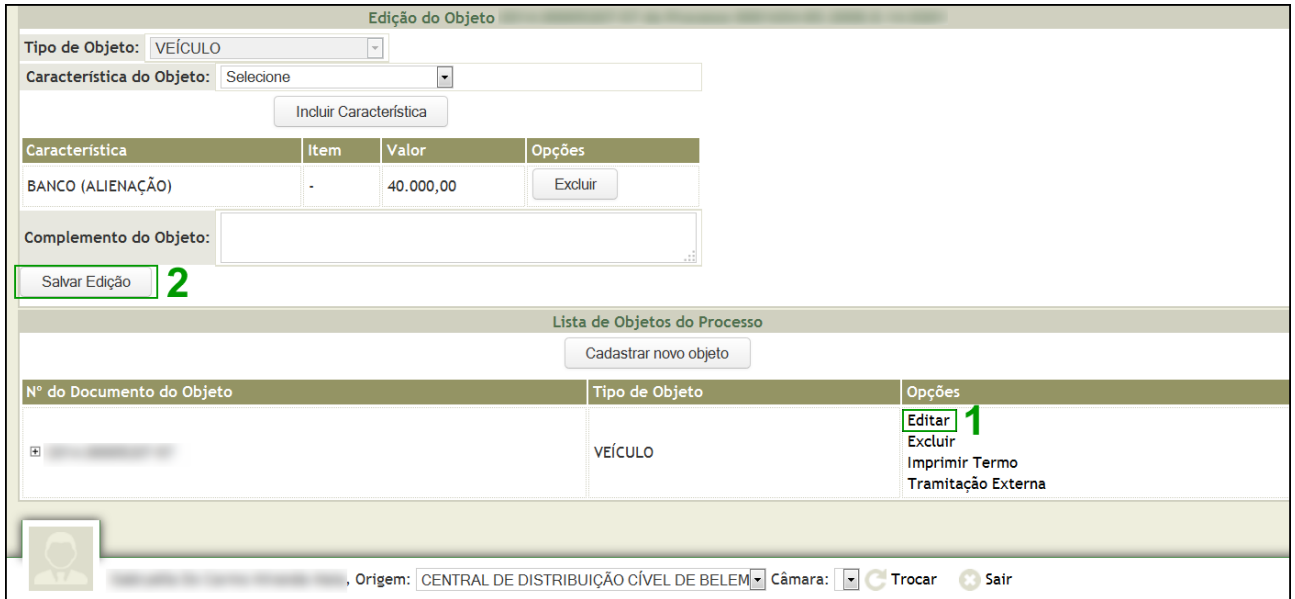

# Figura02 - **Excluir Objeto**

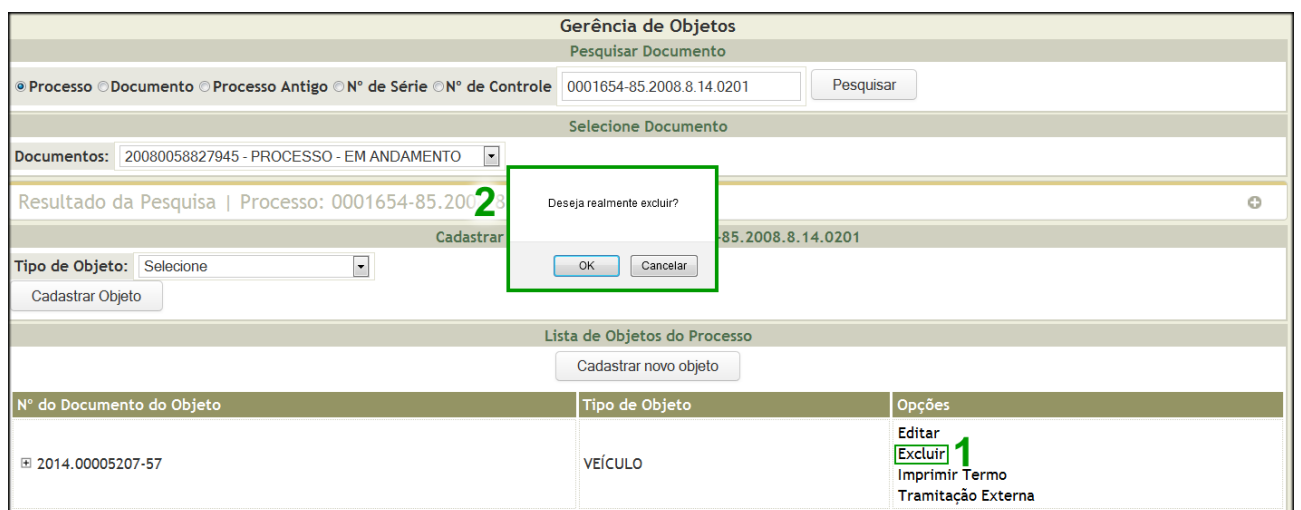

### Figura 3 – **Imprimir Termo**

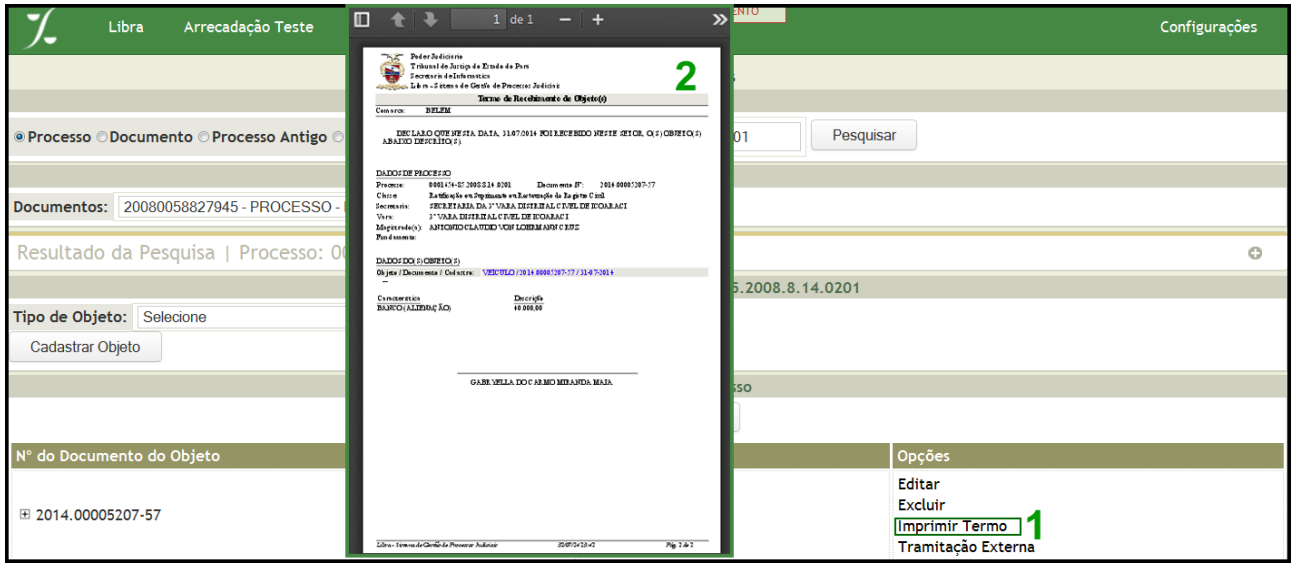

Figura 4 – **Tramitação Externa** (Preencha os campos 1, 2, 3,4 e em seguida Salvar)

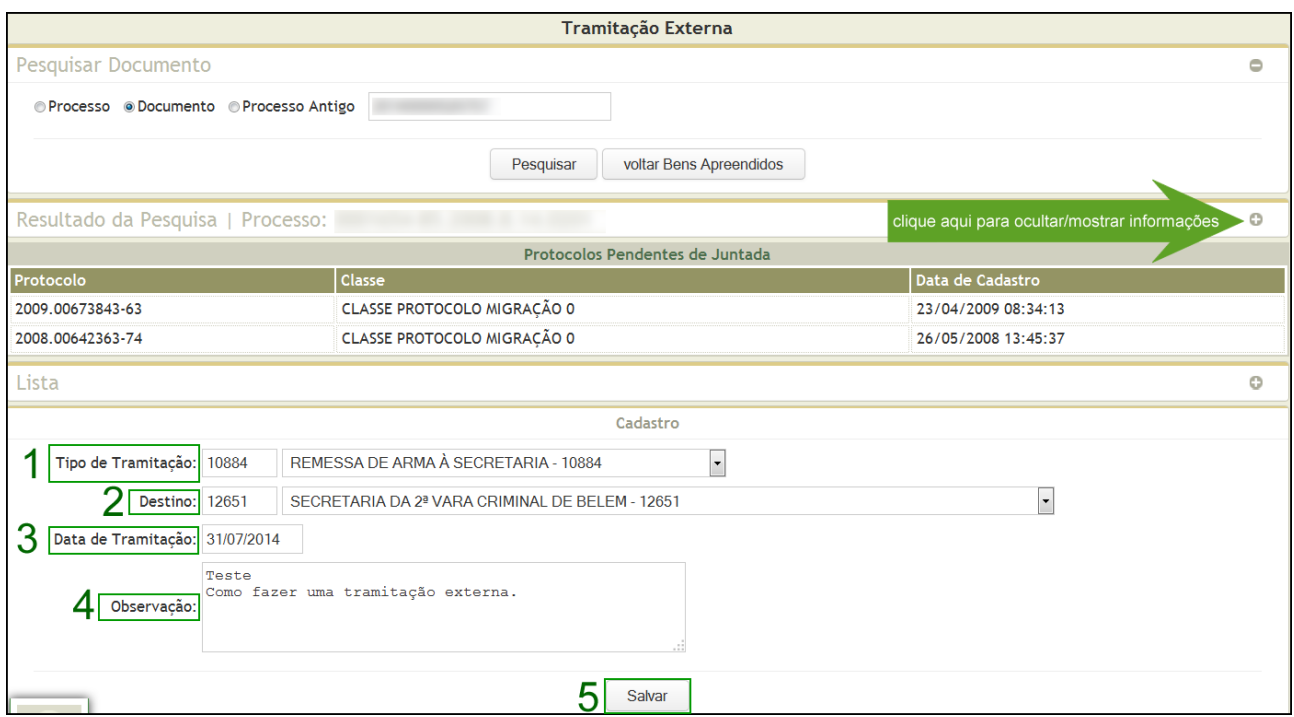

**8.** Após Salvar a Tramitação Externa, o Sistema deverá exibir a seguinte mensagem: **"Tramitação Salva com Sucesso".**

O Sistema habilita os botões **Imprimir Tramitação** e **Nova Tramitação**, como mostra a figura abaixo:

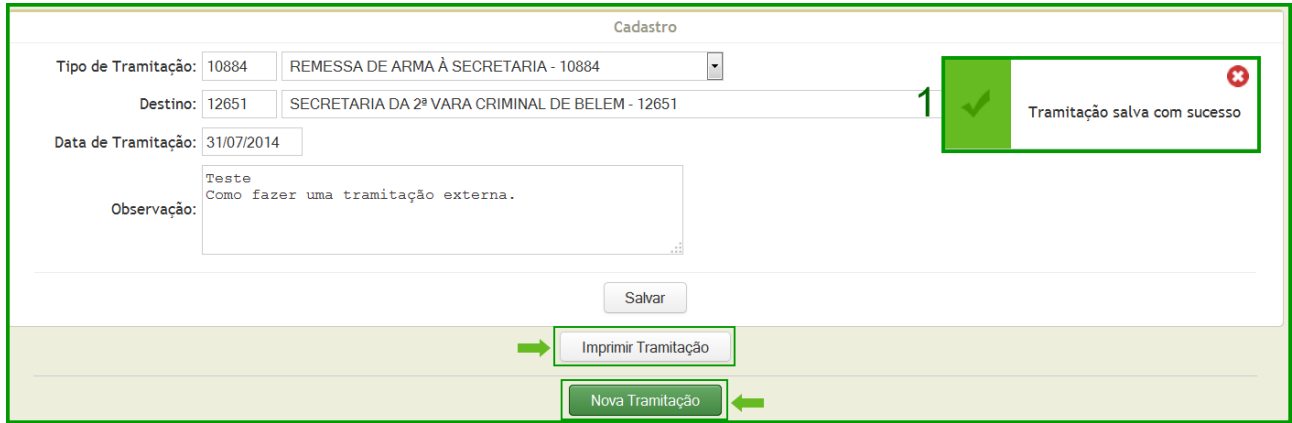